Alustage siit

© Copyright 2013 Hewlett-Packard Development Company, L.P.

Windows on ettevõtte Microsoft Corporation USA-s registreeritud kaubamark.

Käesolevas dokumendis sisalduvat teavet võidakse ette teatamata muuta. Ainsad HP toodete ja teenuste garantiid on sätestatud vastavate toodete ja teenustega kaasnevates garantii lühiavaldustes. Käesolevas dokumendis avaldatut ei või mingil juhul tõlgendada täiendava garantii pakkumisena. HP ei vastuta siin leiduda võivate tehniliste või toimetuslike vigade ega väljajätmiste eest.

Esimene trükk: august 2013

Dokumendi number: 740688-E41

#### Tootemärkus

Selles juhendis kirjeldatakse enamiku mudelite ühiseid funktsioone. Mõni funktsioonidest ei pruugi teie arvutis saadaval olla.

Kõik funktsioonid ei ole kõigis Windows 8 väljaannetes saadaval. Windows 8 kõigi funktsioonide kasutamiseks võib tarvilikuks osutuda arvutile täiendatud ja/või eraldi ostetud riistvara, draiverite ja/või tarkvara hankimine. Teavet leiate aadressilt <http://www.microsoft.com>.

#### **Tarkvaratingimused**

Sellesse arvutisse eelinstallitud mis tahes tarkvaratoodet installides, kopeerides, alla laadides või mis tahes muul viisil kasutades nõustute, et olete kohustatud järgima HP lõppkasutaja litsentsilepingu (EULA) tingimusi. Kui te litsentsilepingu tingimustega ei nõustu, on ainuke teile saadaolev heastamisvahend kogu selle toote (riistvara ja tarkvara) kasutamata tagastamine 14 päeva jooksul täieliku hüvitamise taotlemiseks kooskõlas müüja hüvitamispoliitikaga.

Et saada rohkem teavet või teha taotlus arvuti hinna täieliku hüvitamise taotlemiseks võtke ühendust müüjaga.

# **Sisukord**

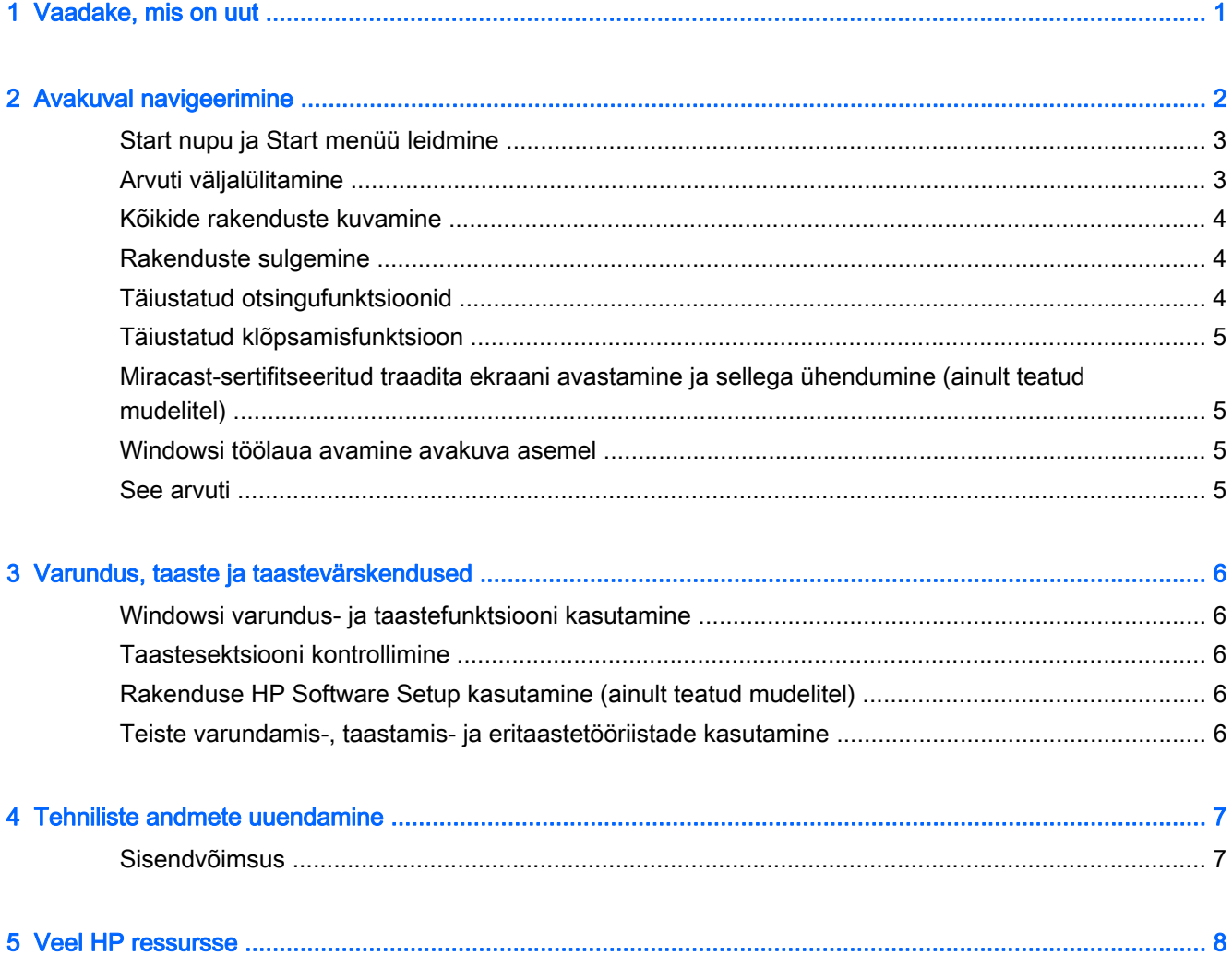

# <span id="page-4-0"></span>1 Vaadake, mis on uut

See juhend kirjeldab Windows®-i uusi funktsioone, mis võivad värskendada arvutis olevat teavet. Need uued funktsioonid on järgmised:

- Start nupp ja start menüü
- **•** Lihtsam sulgemisprotsess
- Täiustatud otsinguvõimalused
- Täiustatud puutetundlik multitegumtöö võime
- Valikulised sätted pärast sisselogimist töölauale minekuks
- Varundus- ja taasteteave
- **•** Täiendavad tehnilised andmed

# <span id="page-5-0"></span>2 Avakuval navigeerimine

Avakuva kujutab endast keskset kohta, kust pääseb juurde nii teabele kui ka e-postile, saab sirvida veebi, voogesitada videoid, vaadata fotosid ja avada sotsiaalmeediasaite.

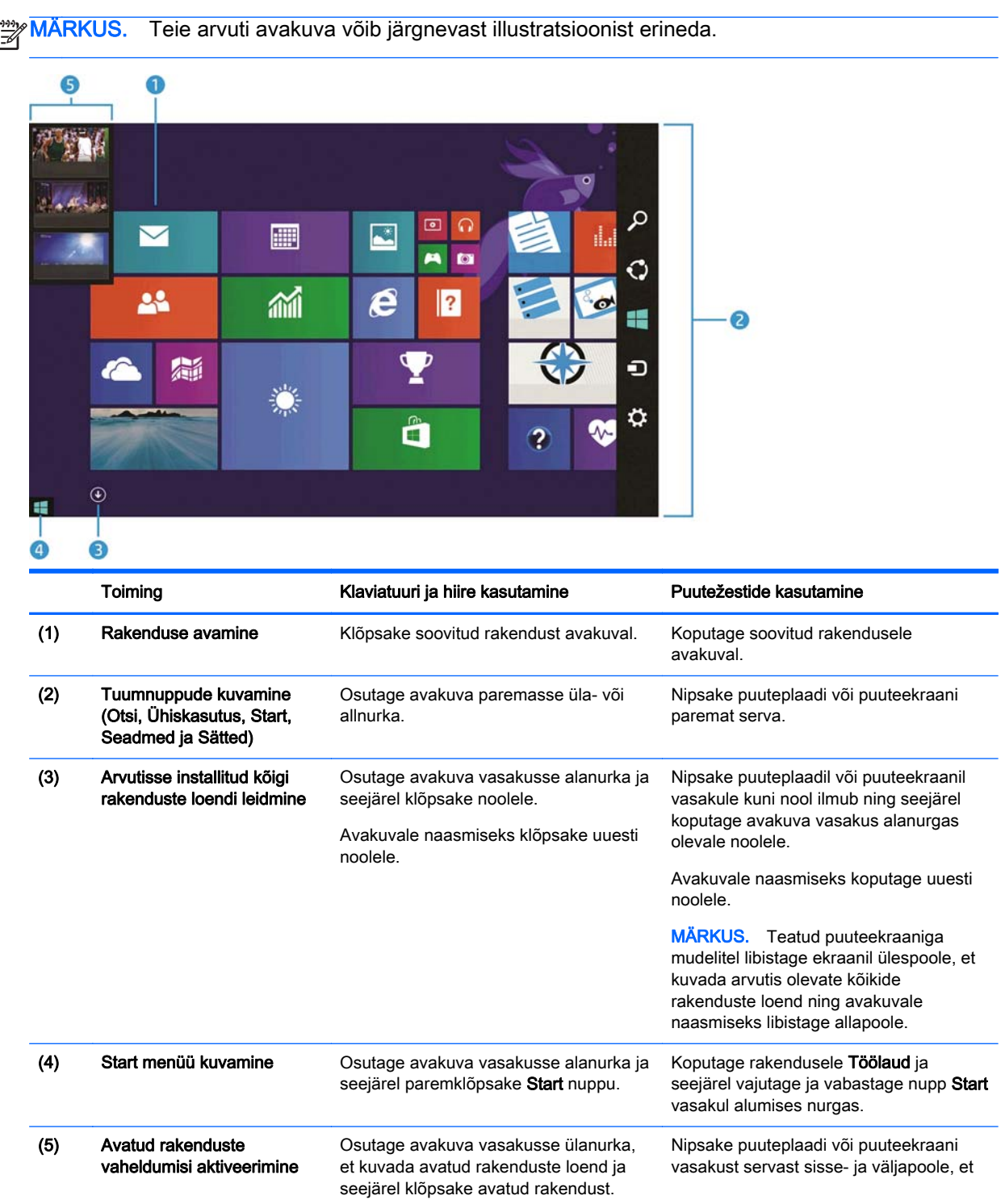

<span id="page-6-0"></span>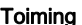

g Solomia Klaviatuuri ja hiire kasutamine Puutežestide kasutamine

kuvada avatud rakenduste loend ja seejärel koputage avatud rakendusele.

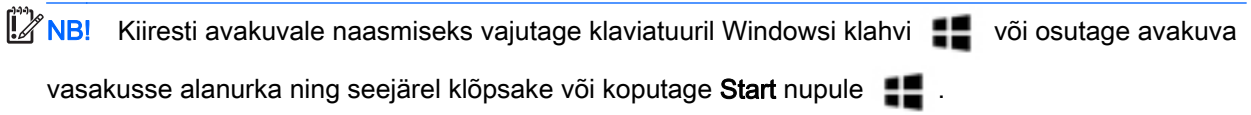

## Start nupu ja Start menüü leidmine

Start nupp on kuvatud Windowsi töölaua vasakul alanurgas. Start menüü võimaldab kiire ligipääsu sageli kasutatavatele suvanditele, sealhulgas File Explorer (Failihaldur), Control Panel (Juhtpaneel), Desktop (Töölaud), Power Options (Toitesuvandid) ja arvuti sulgemine. Lisateavet vaadake arvutiga kaasas olevast juhendist Windowsi põhitõed.

Järgige Start nupu ja Start menüü kuvamiseks alljärgnevaid juhiseid.

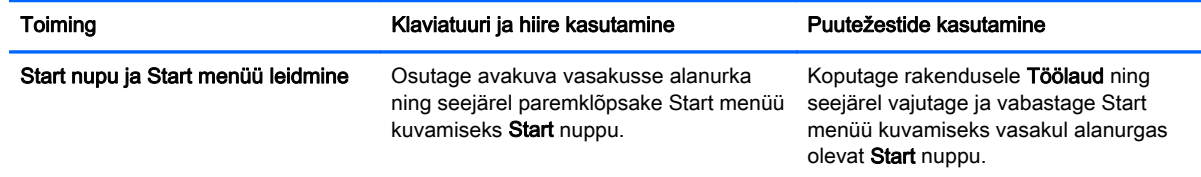

### Arvuti väljalülitamine

Järgige arvuti sulgemiseks Start menüüst alljärgnevaid juhiseid.

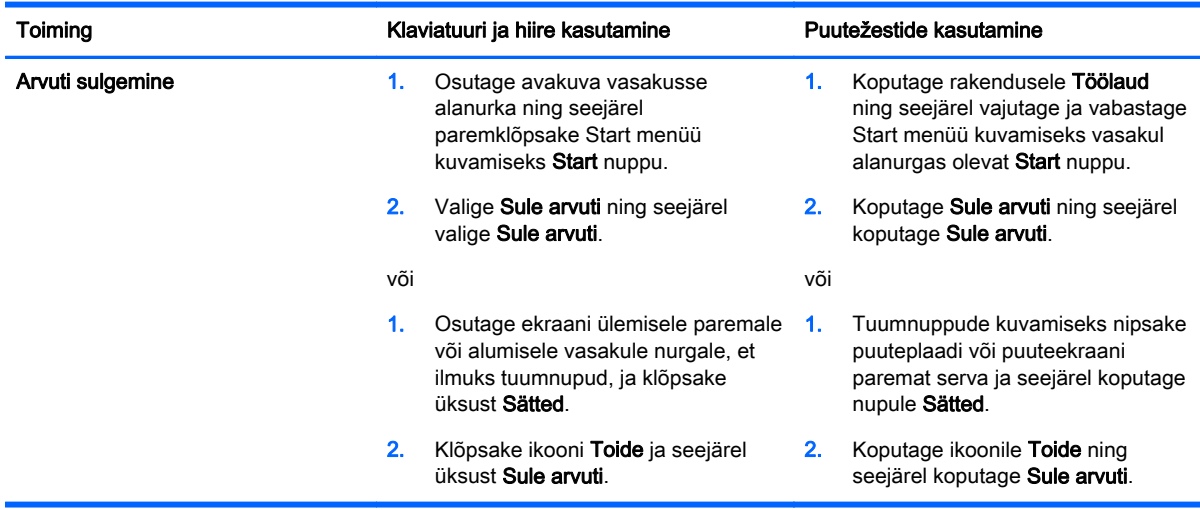

## <span id="page-7-0"></span>Kõikide rakenduste kuvamine

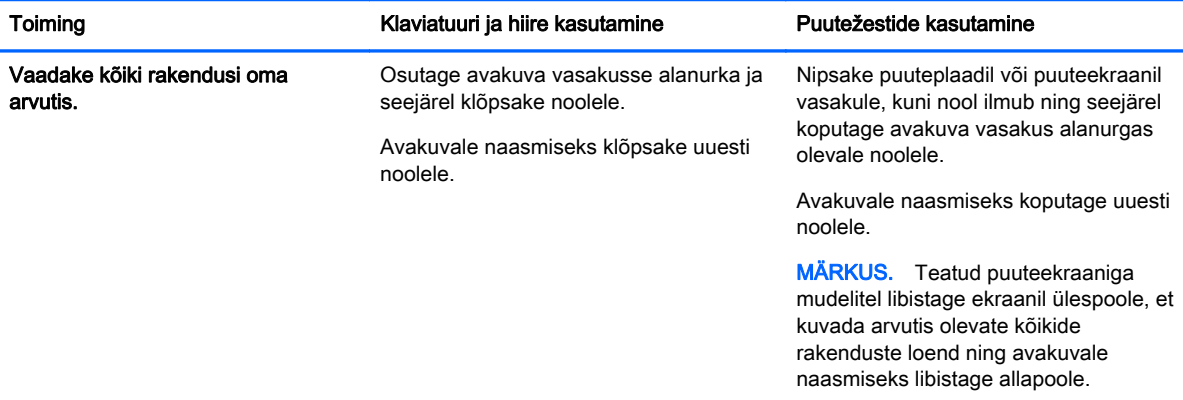

### Rakenduste sulgemine

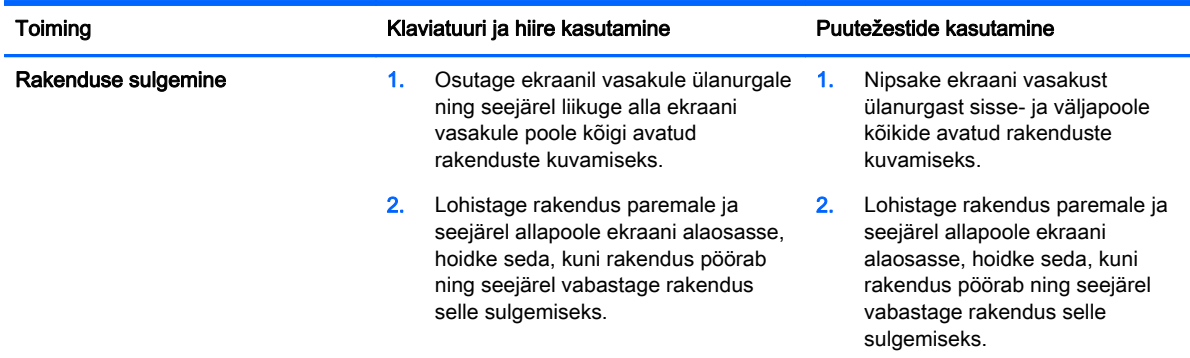

### Täiustatud otsingufunktsioonid

1. Avakuvalt otsimiseks tippige võtmesõna.

Otsingutulemused kuvatakse ekraani parempoolsel paneelil.

- 2. Otsingu laiendamiseks klõpsake või koputage, et valida üks järgnevatest valikutest:
	- Igalt poolt
	- Sätted
	- **Failid**
	- Veebipildid
	- Veebivideod

**MÄRKUS.** Kui teemat pole võimalik hõlpsasti leida, tippige spikker ning otsige rakendusest Spikker ja tugi.

### <span id="page-8-0"></span>Täiustatud klõpsamisfunktsioon

Rakendusi on võimalik klõpsata ekraani paremalt või vasakult poolt, et näha avakuva rakendust ja töölauarakendust ühel ja samal ajal. Sõltuvalt arvuti ekraani eraldusvõimest, saate korraga klõpsata kuni nelja rakendust.

**▲** Lohistage rakendus ekraani paremale või vasakule poole.

#### Miracast-sertifitseeritud traadita ekraani avastamine ja sellega ühendumine (ainult teatud mudelitel)

Teie arvuti on ühilduv Miracast-sertifitseeritud traadita ekraaniga. Avastamiseks ja ühendamiseks praegustest rakendustest lahkumata järgige alltoodud same.

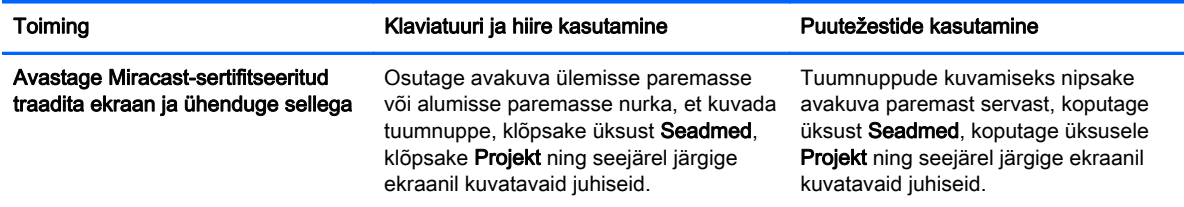

### Windowsi töölaua avamine avakuva asemel

Järgige allpool toodud samme vaikesätete muutmiseks nii, et Windows avaks alati avakuva asemel Windowsi töölaua.

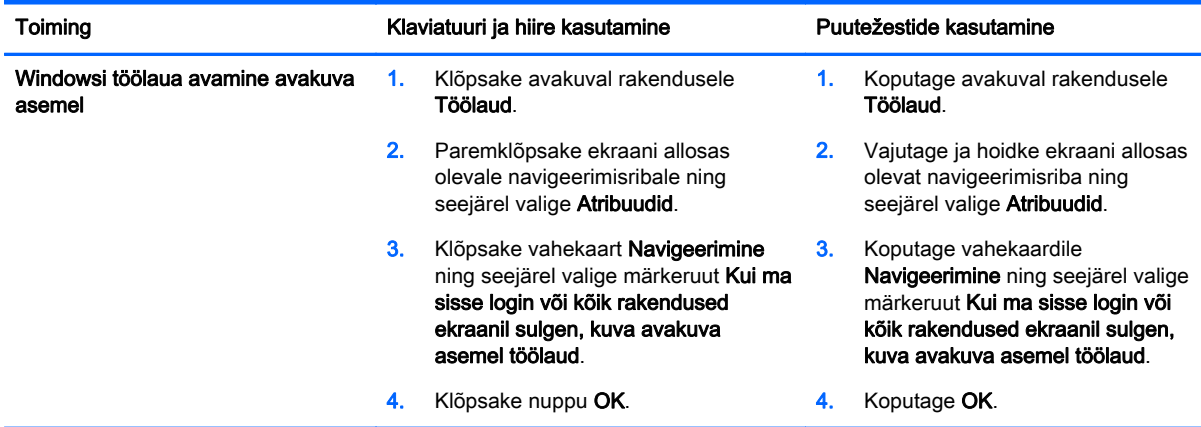

Algsete sisselogimise sätete ennistamiseks järgige eelnenud juhiseid, kuid puhastage märkeruut Kui ma sisse login või kõik rakendused ekraanil sulgen, kuva avakuva asemel töölaud ning seejärel klõpsake või koputage OK.

#### See arvuti

Tippige arvutis olevate failide ja kaustade ning arvutiga seotud seadmete uurimiseks avakuval this pc (see arvuti) ning seejärel valige See arvuti. Seda funktsiooni nimetati eelnevalt My Computer (Minu arvuti).

# <span id="page-9-0"></span>3 Varundus, taaste ja taastevärskendused

Järgnevad varundamise, taastamise ja eritaaste toimingud asendavad arvuti Kasutusjuhendis toodud toiminguid.

#### Windowsi varundus- ja taastefunktsiooni kasutamine

Teavet Windowsi varundus- ja taastefunktsioonide kohta vaadake rakendusest HP Support Assistant.

**MÄRKUS.** Juurdepääsutee rakenduseni HP Support Assistant on muutunud.

- 1. Valige avakuval rakendus HP Support Assistant.
- 2. Tippige otsinguväljale sõna Taasta ning seejärel järgi saadud juhiseid.

Lisateabe saamiseks varundamise kohta tippige otsinguväljale sõna varundamine.

#### Taastesektsiooni kontrollimine

MÄRKUS. Vajadusel HP taastesektsiooni või Windowsi sektsiooni olemasolu kontrollimiseks enne süsteemitaaste toimingute sooritamist tehtavad sammud on muutunud.

HP taastesektsiooni või Windowsi sektsiooni olemasolu kontrollimiseks tippige avakuval file (fail) ning seejärel valige Failihaldur.

#### Rakenduse HP Software Setup kasutamine (ainult teatud mudelitel)

MÄRKUS. Vajadusel rakendusele HP Software Setup ligipääsuks tehtavad sammud, et rakendust draivide või vigase tarkvara uuesti installimiseks või süsteemist kustutamiseks kasutada, on muutunud.

Ligipääs rakendusele HP Software Setup

1. Tippige avakuval HP Software Setup.

MÄRKUS. Süsteem ei oleta seda funktsiooni, kui HP Software Setup rakendus ei ilmu. Arvuti taastetoimingute sooritamiseks lugege Kasutusjuhendit.

- 2. Valige HP Software Setup.
- 3. Draiverite taasinstallimiseks või tarkvara valimiseks järgige ekraanil kuvatavaid juhiseid.

#### Teiste varundamis-, taastamis- ja eritaastetööriistade kasutamine

Lisateabe saamiseks varundamise, taastamise ja eritaaste kohta lugege arvuti *Kasutusjuhendist*.

# <span id="page-10-0"></span>4 Tehniliste andmete uuendamine

### Sisendvõimsus

Selles jaotises olev teave toite kohta selgitab, kuidas tööpinge ning voolutugevus, mida teie seadmele kohaldatakse, võib olla kasulik juhul, kui planeerite rahvusvahelist reisi. Teiste sisendvõimsuse andmete kohta lugege arvuti Kasutusjuhendist.

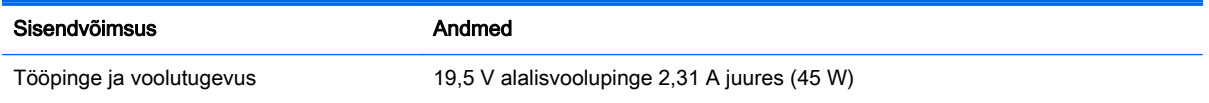

# <span id="page-11-0"></span>5 Veel HP ressursse

Toote üksikasjade, juhiste ja muu leidmiseks kasutage seda tabelit.

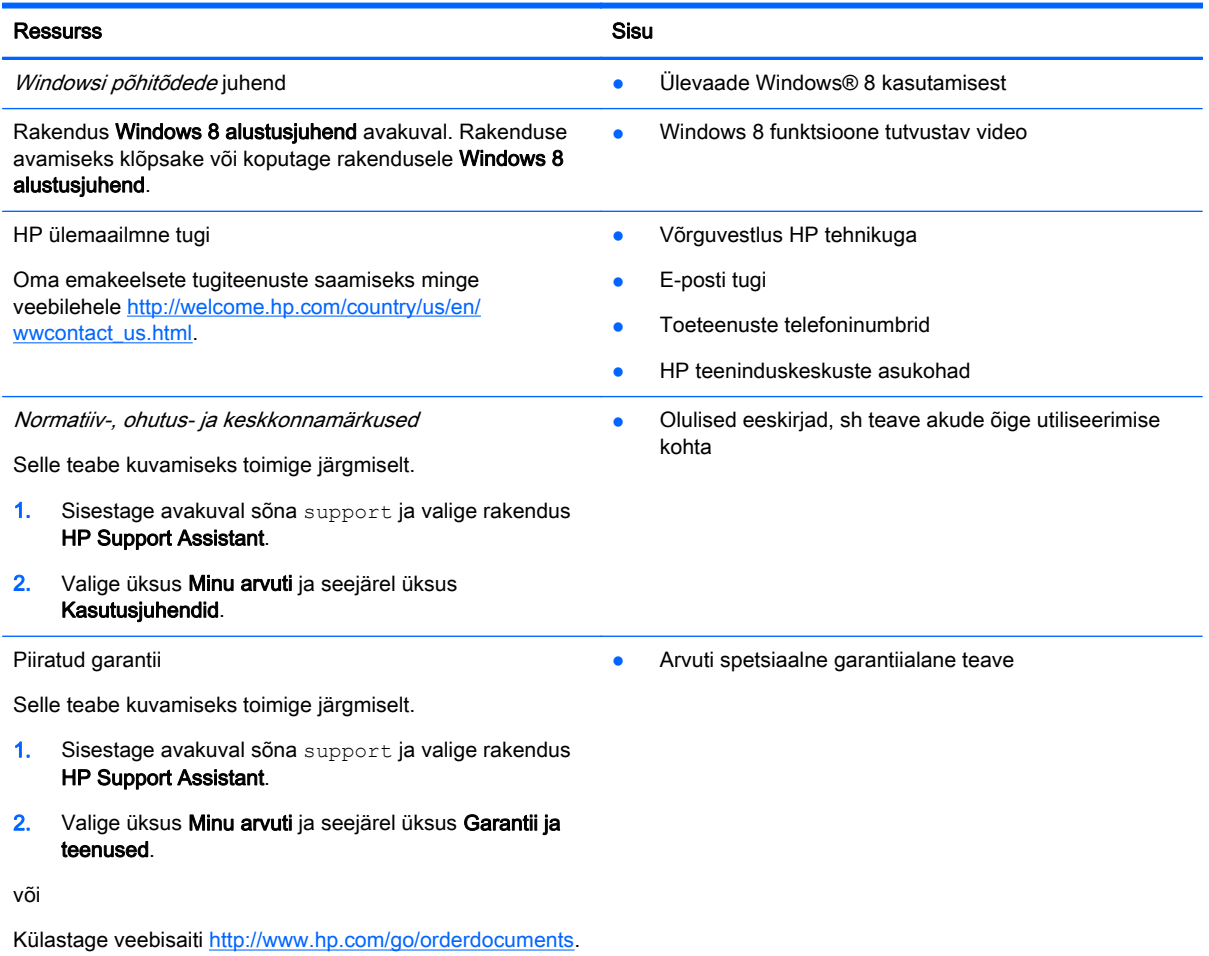